# **User guide for Skype for Business on Windows**

### **Schedule VC meeting on Windows**

- 1. Go to<https://sched.lync.com/>
- 2. Enter your **SSOid@link.hkbu.edu.hk**
- 3. Click Next
- 4. Enter your SSOid and password
- 5. Click Sign In
- 6. Click **Yes** to continue
- 7. Enter the event title, date, time and time zone of the meeting
	- Note:
		- Time zone is the Hong Kong Standard time instead of the remote party's time zone
		- Start date should be few days before the actual start date
		- End date should be few days after the actual end date
			- e.g. Actual meeting date 2018-09-01
				- The start date should be 2018-08-29
					- (For testing with remote party before the actual meeting starts)
					- The end date should be 2018-09-03
- 8. Change the Who is a presenter to Everyone including people outside my company

Who is a presenter?

Everyone including people outside my compar

- 9. Click *Save* to generate the meeting link
- 10. Copy the link generated and paste to the invitation mail

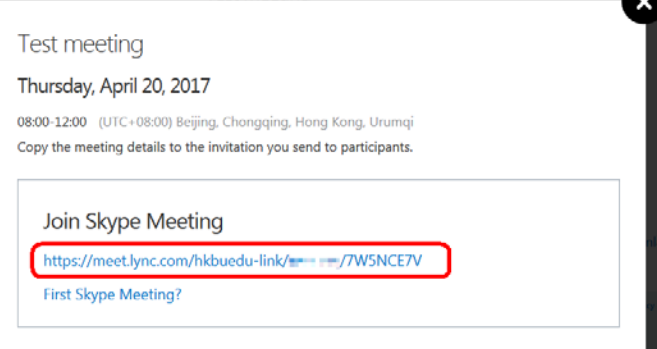

11. Paste the invitation link in the invitation mail

### **Start VC meeting and PowerPoint presentation via invitation link Important: Use the Google Chrome to open the link**

1. Open the link from the mail

(Note: this is a one-time only link when the meeting room closes that link will become invalid)

2. Click *Install and join with Skype Meetings App (web)* to download and install the web plug-in

How would you like to join your meeting?

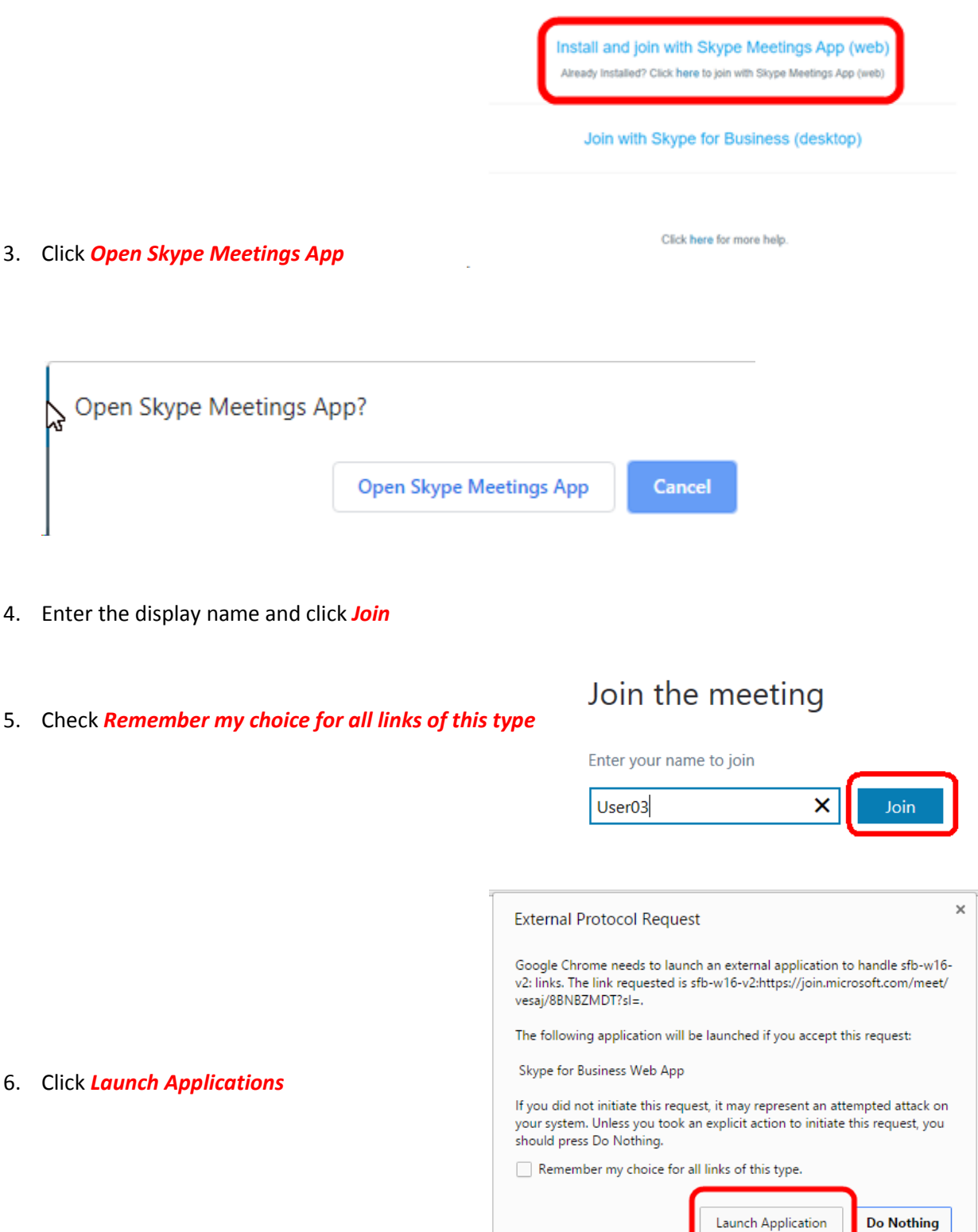

7. Check the "*Public networks, such as those in airports and coffee shops…* " and click *Allow access*

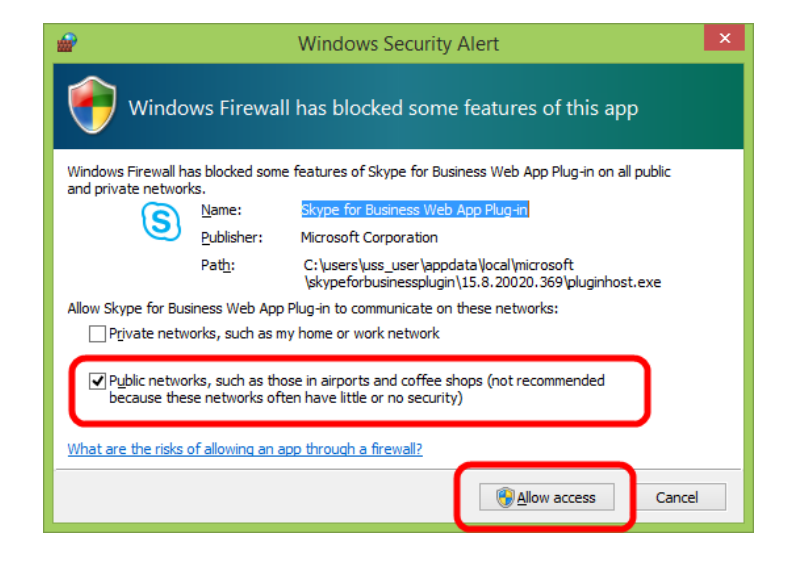

8. Ensure the cam and mic are *on*

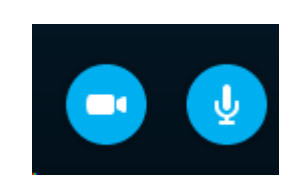

9. Switch the view to Speaker View

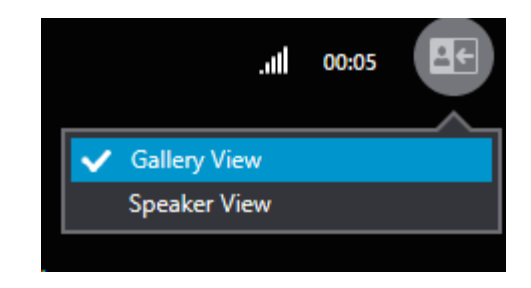

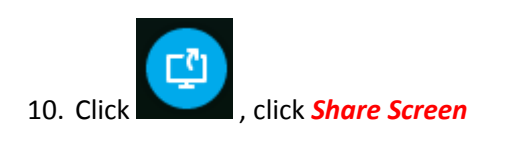

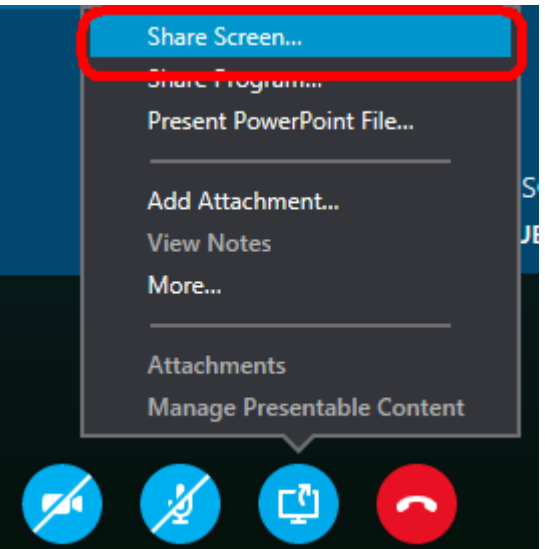

11. Switch to PowerPoint and start the presentation as usual

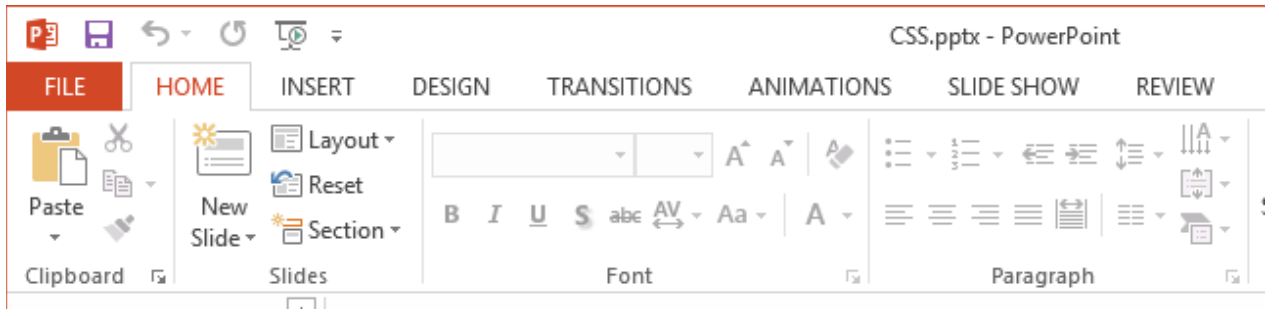

#### 12. Click *Stop* Presenting when presentation ends

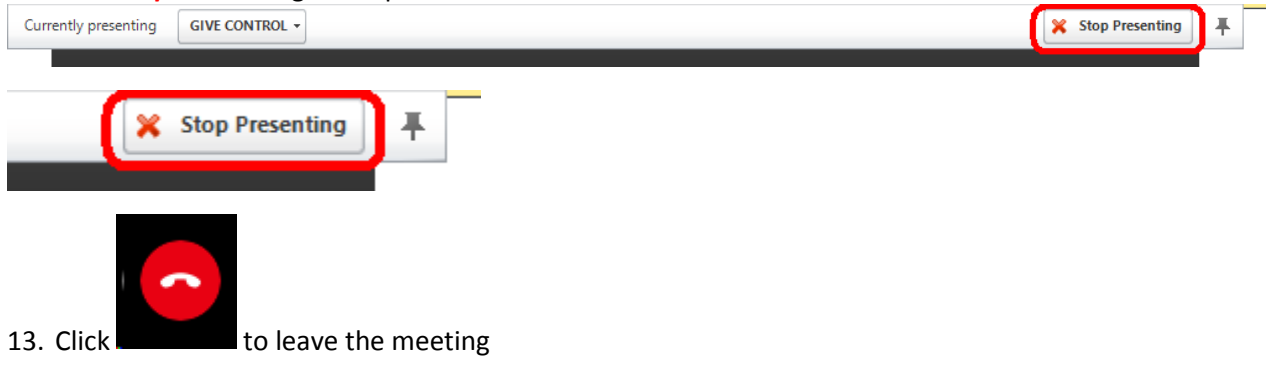

## **Join the VC meeting via invitation link**

**Important: Use the Google Chrome to download, Install, run the plug-in and join the meeting room**

### A. For Chrome user

1. Open the link from the mail

(Note: this is a one-time only link when the meeting room closes that link will become invalid)

2. Click *Install and join with Skype Meetings App (web)* to download and install the web plug-in

How would you like to join your meeting?

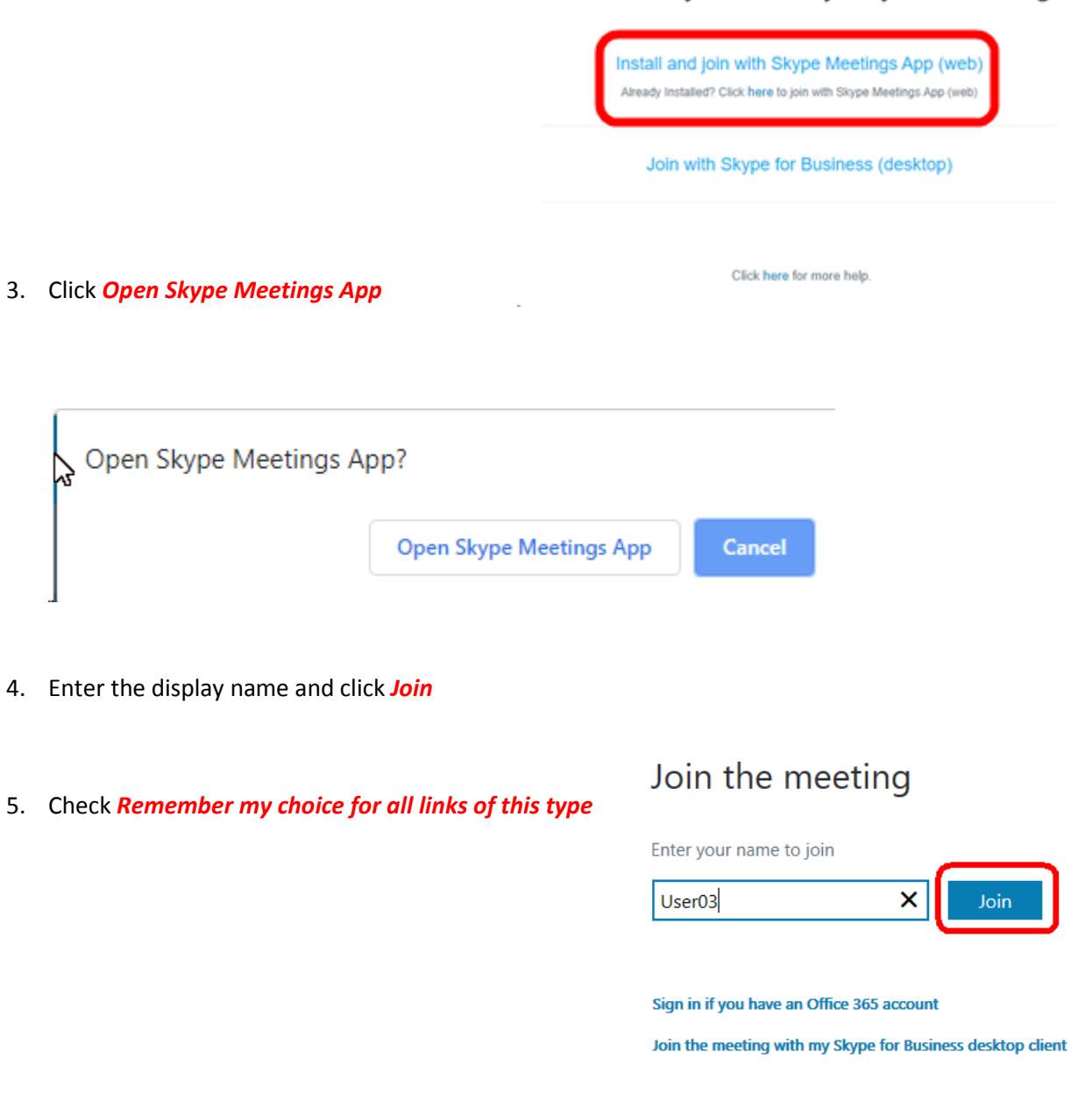

6. Click *Launch Applications*

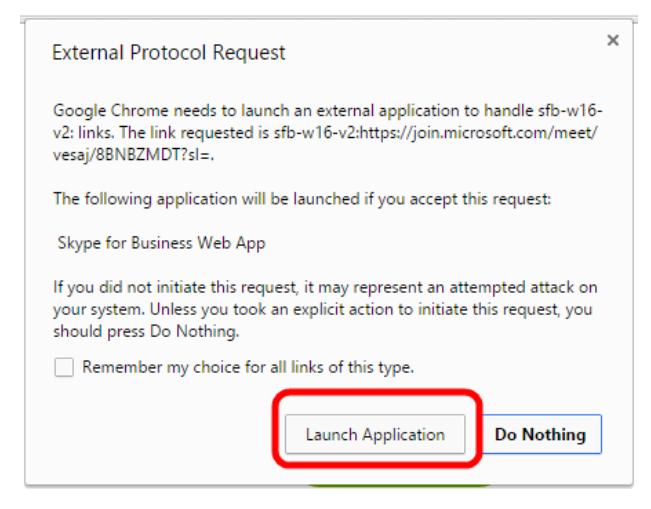

7. Check the "*Public networks, such as those in airports and coffee shops…* " and click *Allow access*

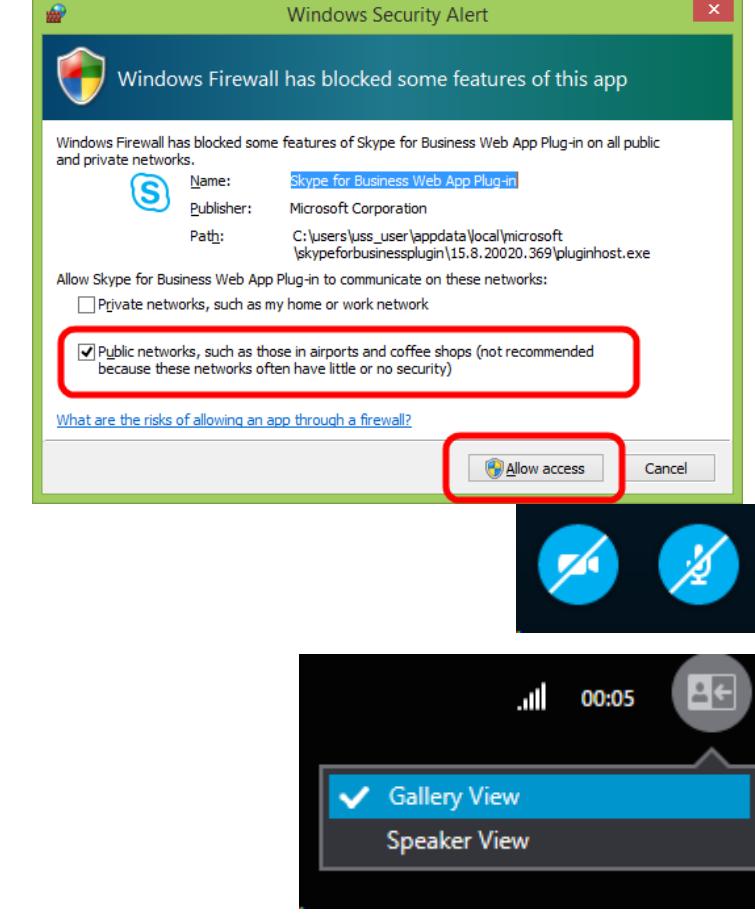

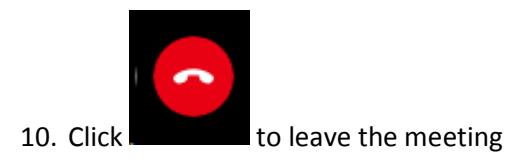

8. Ensure the cam and mic are *off*

9. Switch the view to Speaker View